# **Completing a reflection**

8 Steps

Created by

Creation Date

Last Updated

WDAT

June 30, 2023

June 30, 2023

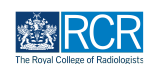

**STEP 1**

## **From your dashboard click on Create**

You can also click the + button in the top righthand corner of your screen

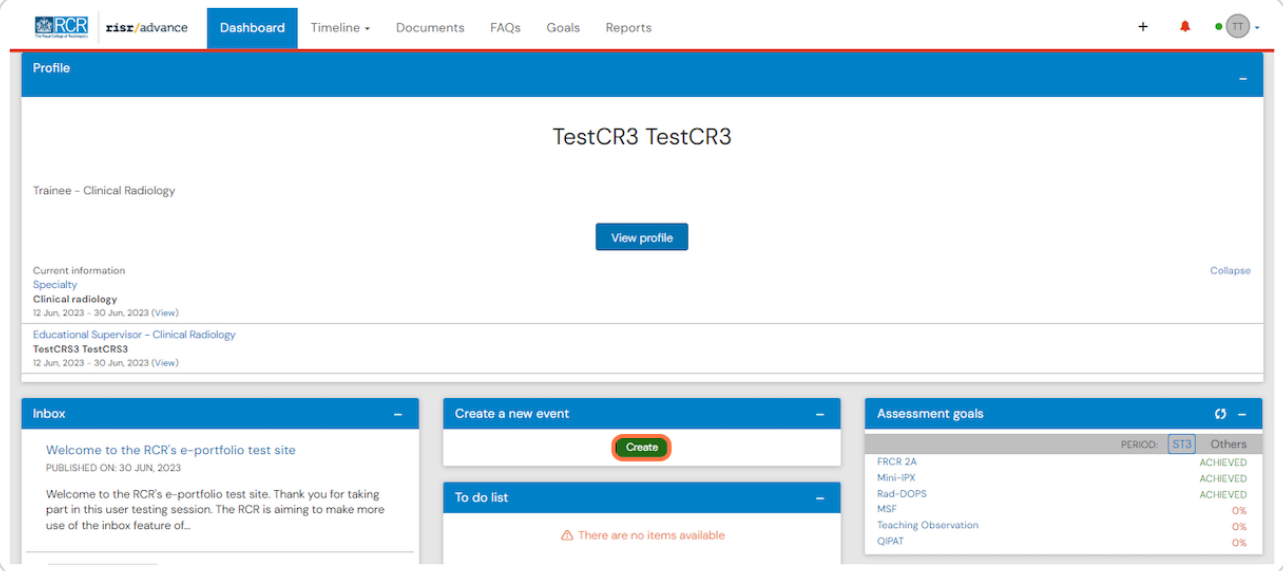

#### **STEP 2**

## **Click on Reflection in the create menu**

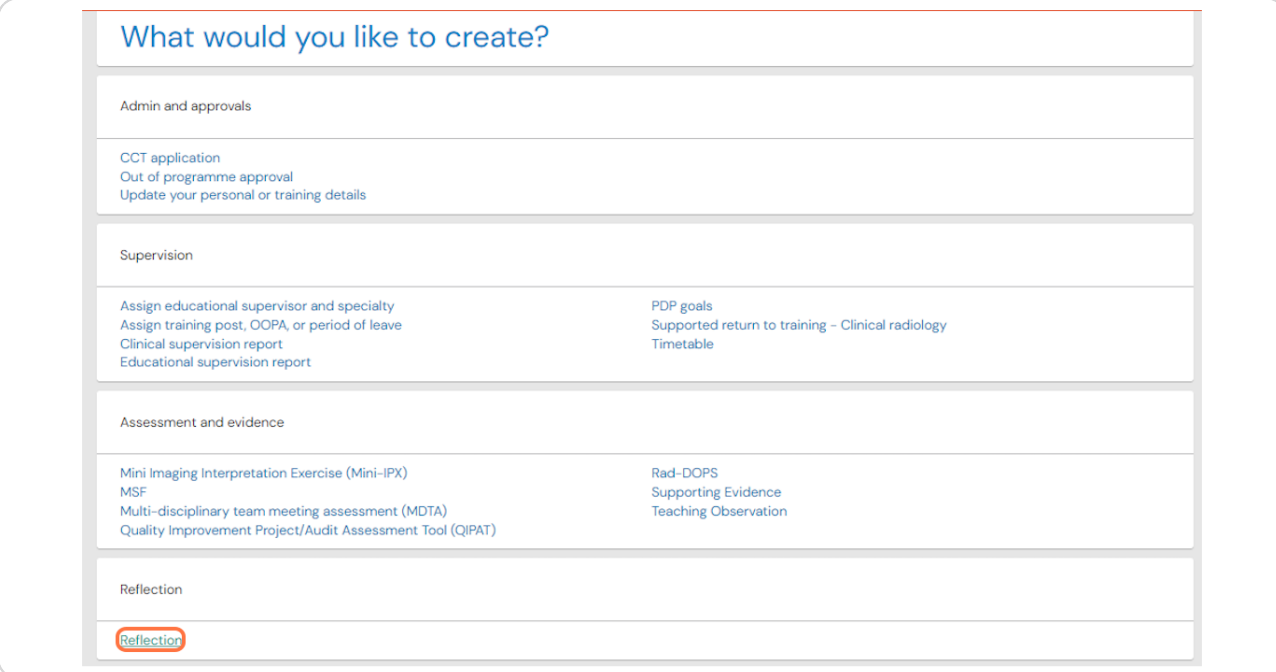

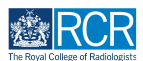

#### STEP 3

## Enter the date for the relfection

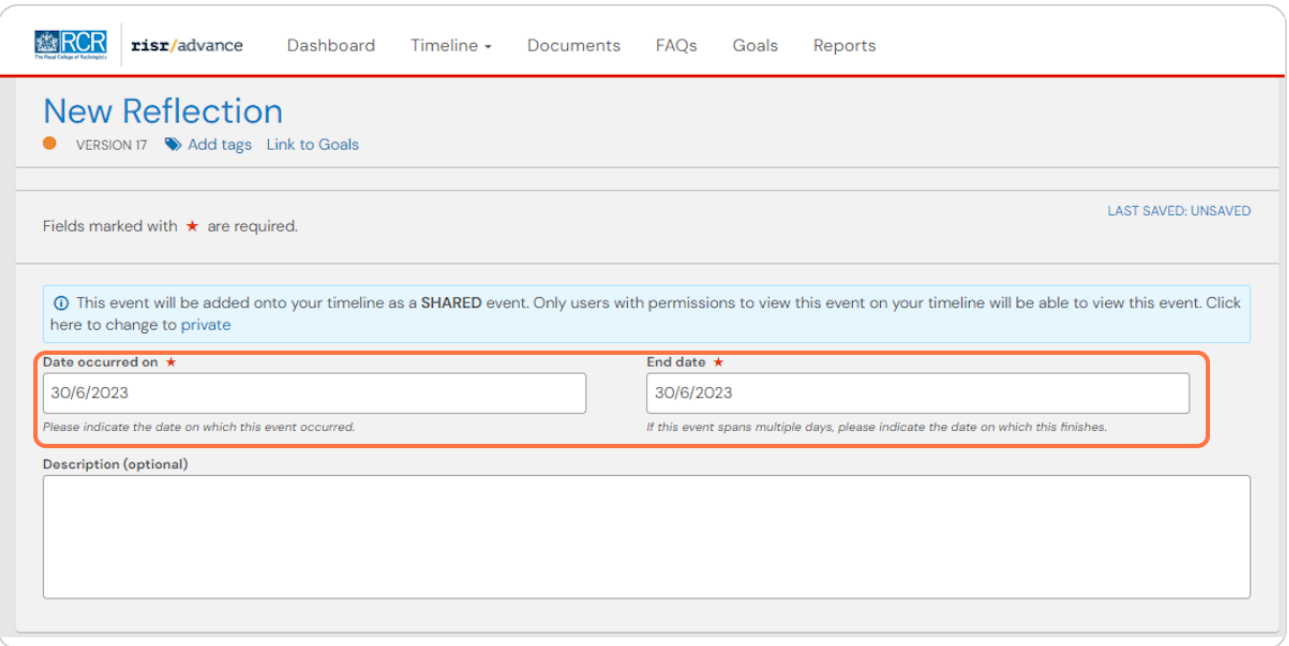

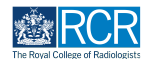

STEP 4

A number of pre-set reflection templates are available for you to choose from. These are based on a toolkit for reflection produced by the Academy of Medical Royal colleges.

You can find a link to the toolkit and to GMC guidance on reflective practice within the form

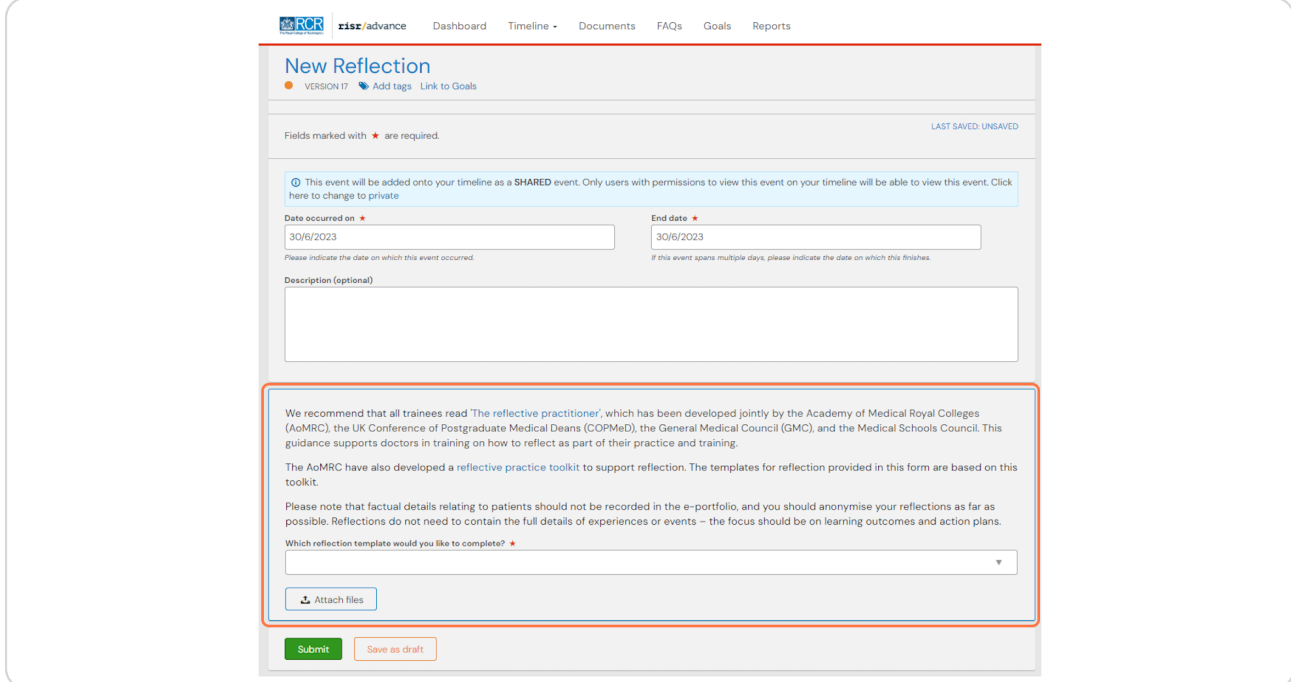

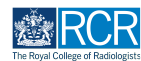

#### STEP<sub>5</sub>

### For each template you will find links to guidance on completing this type of reflection and completed examples

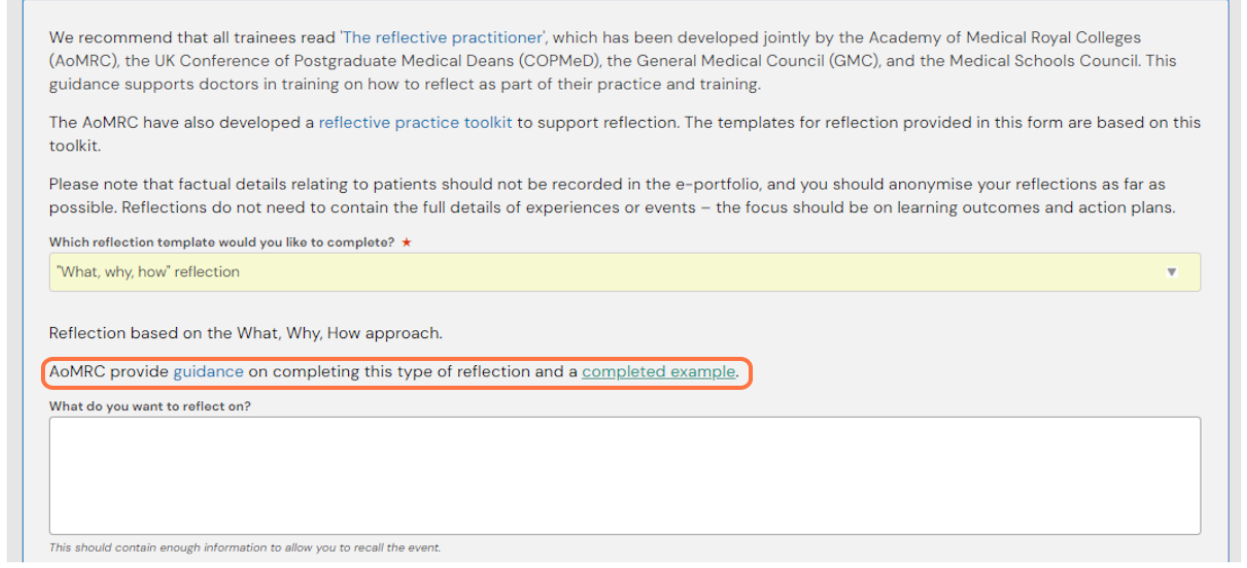

#### STEP 6

## You can select Free text reflection if you do not wish to use one of the pre-set templates

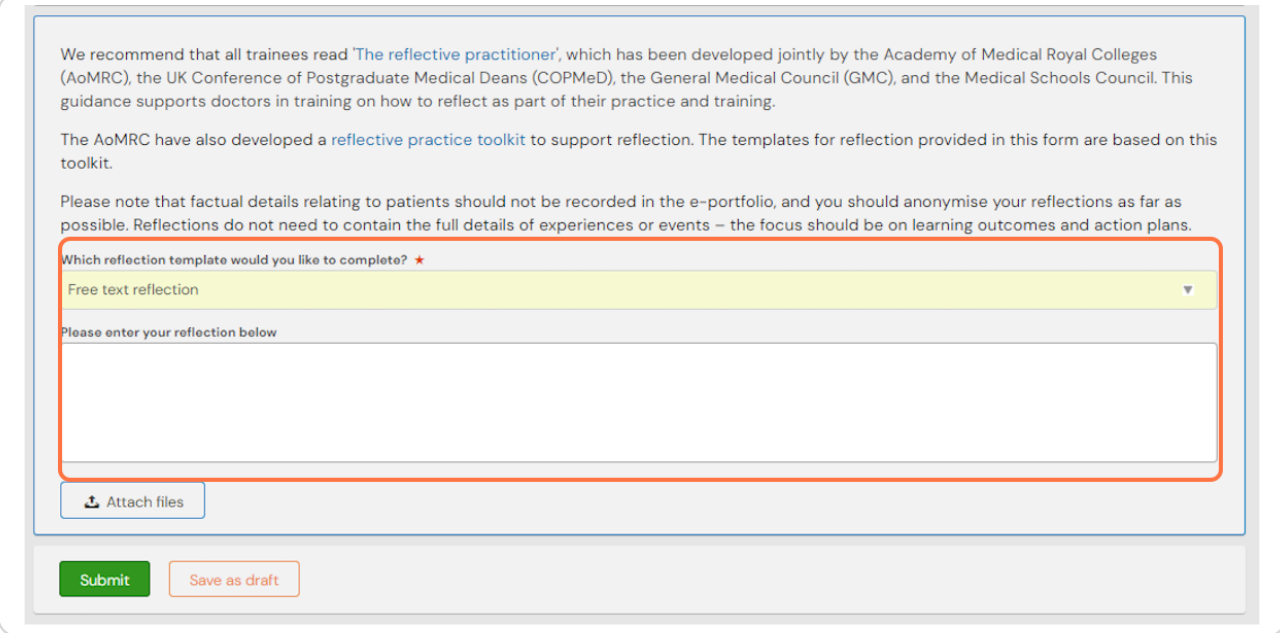

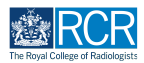

```
STEP 7
```
## You can click on Attach files to attach any relevant documents to your reflection

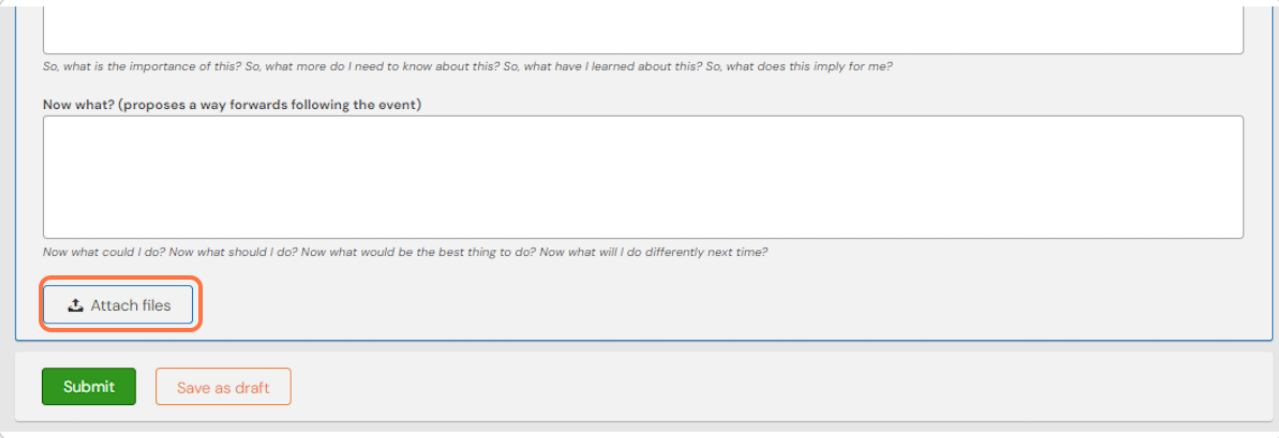

#### STEP 8

## **Click on Submit**

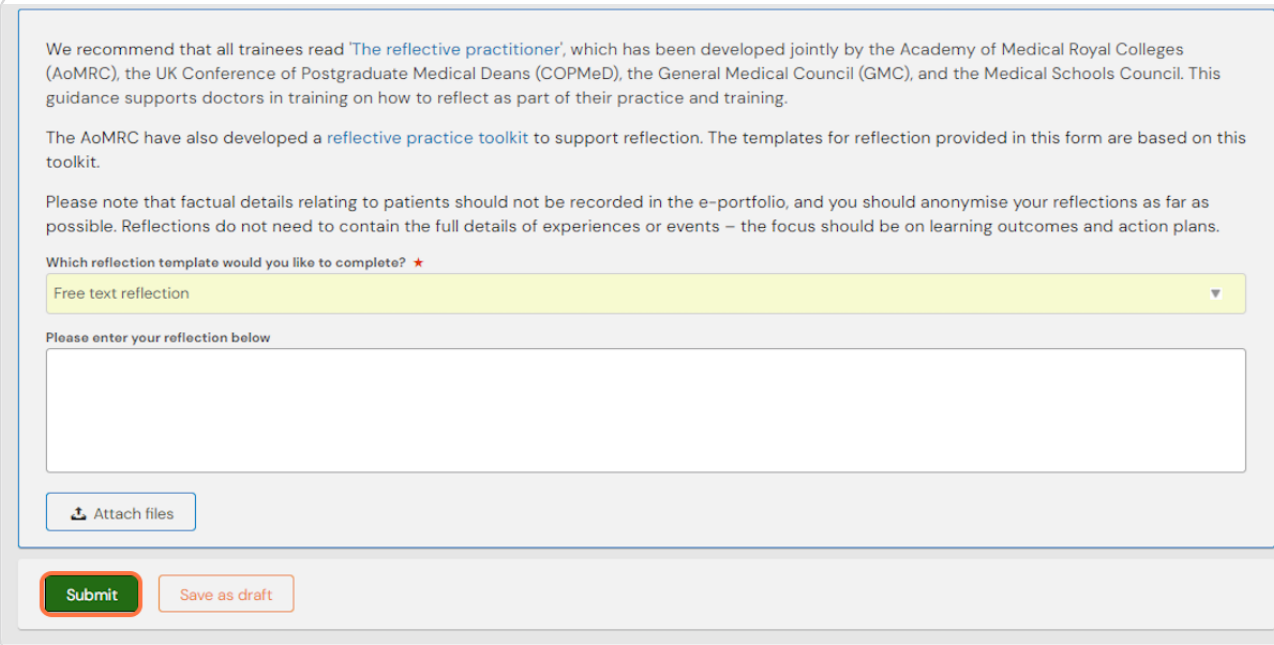

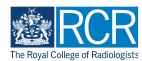

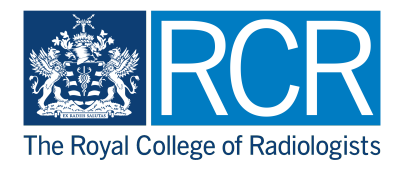